## CD-INFO.TXT

## Driver Version

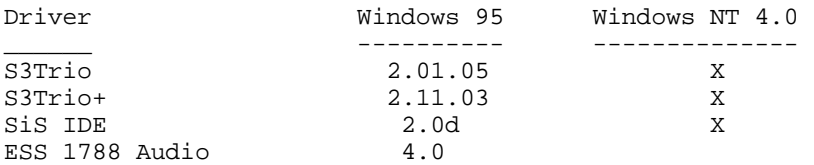

"X" indicates the driver bundled with the OS is used.

The most current drivers and Digital provided applications can be found on:

 Internet: http://www.pc.digital.com http://www.pc.digital.com/~ftp Digital BBS (In the United States)  $1-(508)-496-8800$ 

Installing the SiS IDE Driver on Windows95 ------------------------------------------

You do not install the SiS IDE drivers from the System Software CD if Windows95 has detected and installed the emdedded SiS driver. To determine if the embedded driver has been installed:

- 1. Select Control Panel.
- 2. Select System.
- 3. Select Device Manager Tab.
- 4. Double Click on Hard Disk Controllers.

 An entry "SiS 5513 Dual PCI IDE Controller" indicates the embedded driver is installed.

Path to driver on the System Software CD \sis\win95 To install the driver:

- 1. Select "My Computer"
- 1. Run \Sis\Win95\Setup.exe to copy SiS drivers to your hard drive
- 2. From the Control Panel, select "System"
- 3. Select "Device Manager" and then select "Hard Disk Controllers".
- 4. Remove existing hard disk controllers.
- 5. Restart.
- 6. When prompted, select "Driver from disk provided by hardware manufacturer".
- 7. Press "OK".
- 8. Enter the path on your hard drive where the SiS drivers had been copied from step 1. (ie C:\siside)
- 9. Select either dmamode or piamode
- 10. Ensure "SiS PCI IDE Controller" is selected.
- 11. Press "OK".
- 12. Restart when requested.

Video Driver Installation Instruction Windows95 -----------------------------------------------

Installing the S3Trio+ Video Driver on Windows95 ------------------------------------------------

Path to driver on System Software CD \s3\Win95 To install the driver:

- 1. From Start, click on Settings, and then Control Panel.
- 2. Click on Display.
- 3. From Display Properties, choose Settings tab.
- 4. From Settings, click on Change Display Type.
- 5. From Change Display Type dialog box, click Change for Adapter Type.
- 6. From Select Device dialog box, click Have Disk.
- 7. From Install From Disk dialog box, enter the path for S3 Video Driver, which is on your backup CD, and click OK,
- 8. Select S3 INC Trio64V+ PCI.
- 9. If you are installing other drivers, choose not to restart your computer. If you are finished installing, choose to restart.

 The driver takes effect only after you restart your computer.

## Application Installation ------------------------

- 1. Click on the appropriate executable file, using the following table for paths.
- 2. As indicated, some applications are Windows95 applications only.

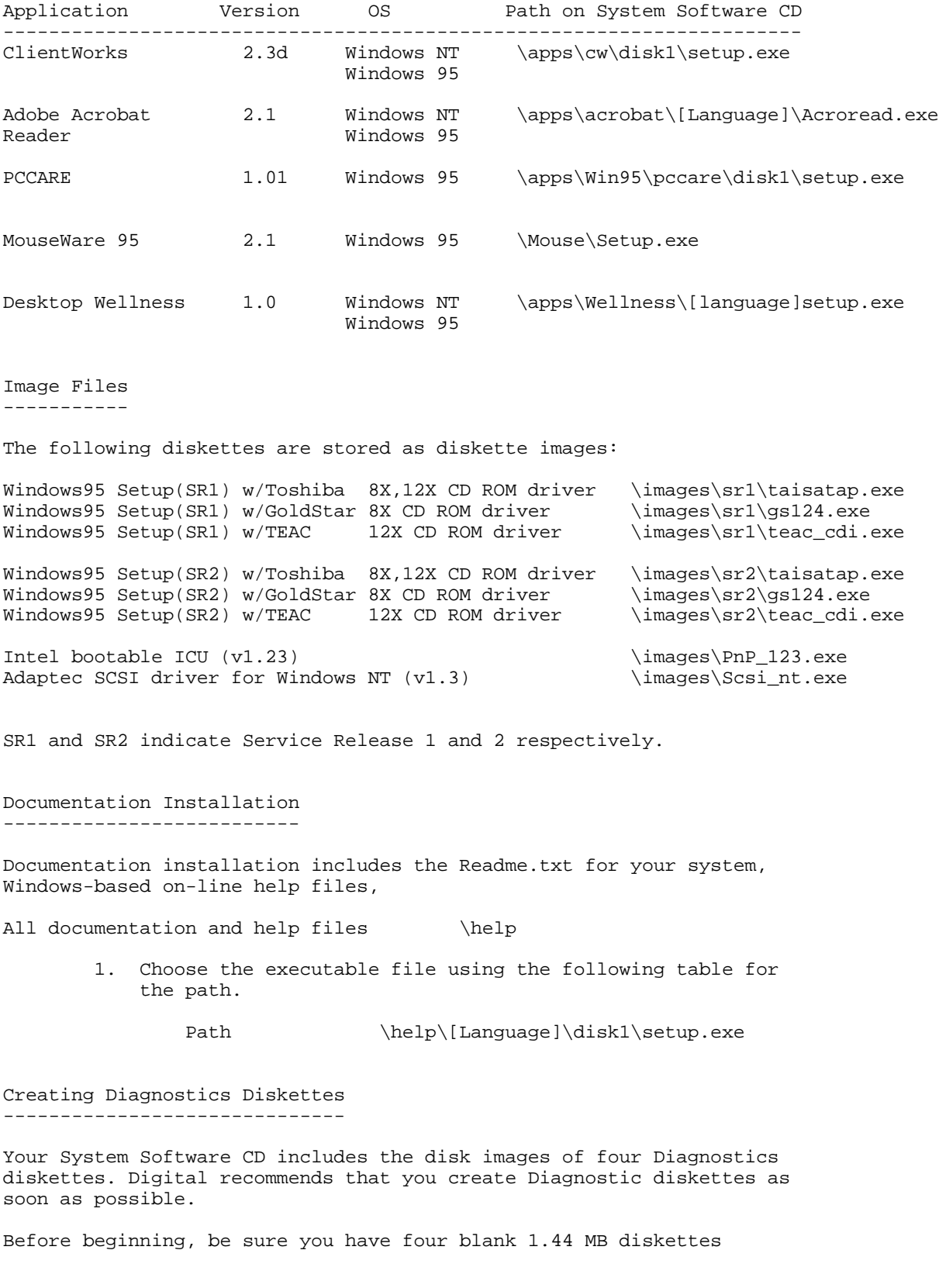

available. Then proceed as follows:

 1. If you are a Windows NT 3.51 user, from Program Manager, click on File Manager.

 If you are a Windows 95 or Windows NT 4.0 user, click on My Computer on the desktop.

- 2. Choose your CD-ROM drive.
- 3. From the CD-ROM drive, locate and run the following executable files to make the first diskette and second diskette:

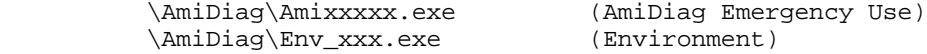

where:

 xxxxx The version number of the AmiDiag Diagnostic package.

and

XXX The version of the environment

- 4. Insert your blank diskette and follow the instructions on the screen.
- 5. Remove the diskette and label the diskette as the instructions discribe on the screen.
- 6. Make the third and fourth diskettes, the "Digital Vendor Extended" diagnostic diskettes by locating the following executable files

 \AmiDiag\Xtxxx\_1.exe \AmiDiag\Xtxxx\_2.exe

where:

- xxx The version number of the Digital Vendor Extended disk.
- 7. Repeat step 4 and 5.

You may wish to install the diskettes on your hard disk drive. Windows NT users have to first create a bootable DOS partition to install the diskette. You can increase the Diagnostics performance and functionality by running the program from the hard disk drive.

The first diskette is also useful as an Emergency diagnostic diskette. Insert the diskette in the diskette drive and power on your system.

For more information, see the Readme.txt file on the Diagnostic diskettes.